# BASIC SHARPCLOUD INTRODUCTION

Updated August 2018

STATE OF HAWAII OFFICE OF ENTERPRISE TECHNOLOGY SERVICES

## **Table of Contents**

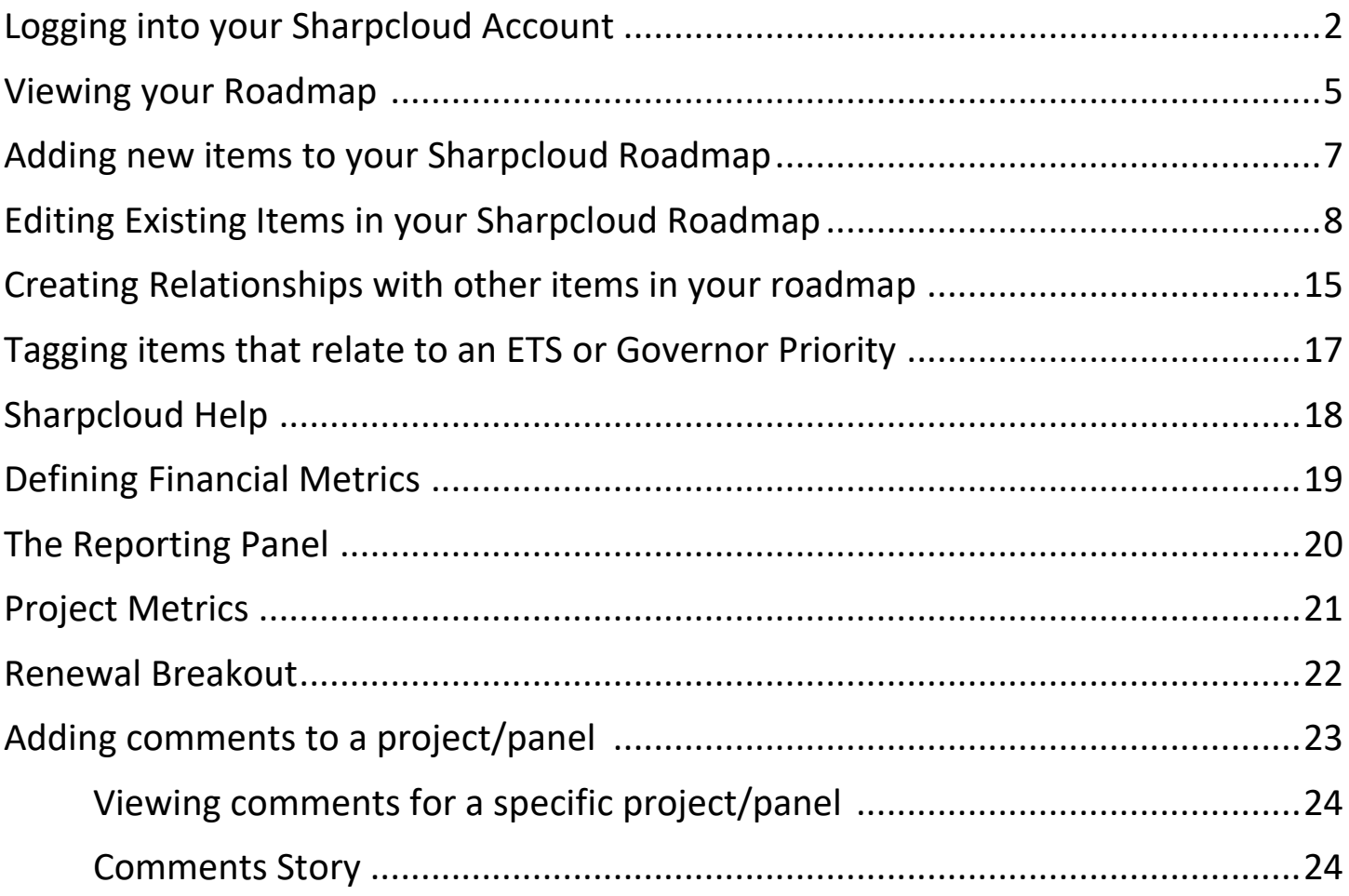

## **Logging into your SharpCloud Account**

## 1. Go to [www.sharpcloud.com](http://www.sharpcloud.com/)

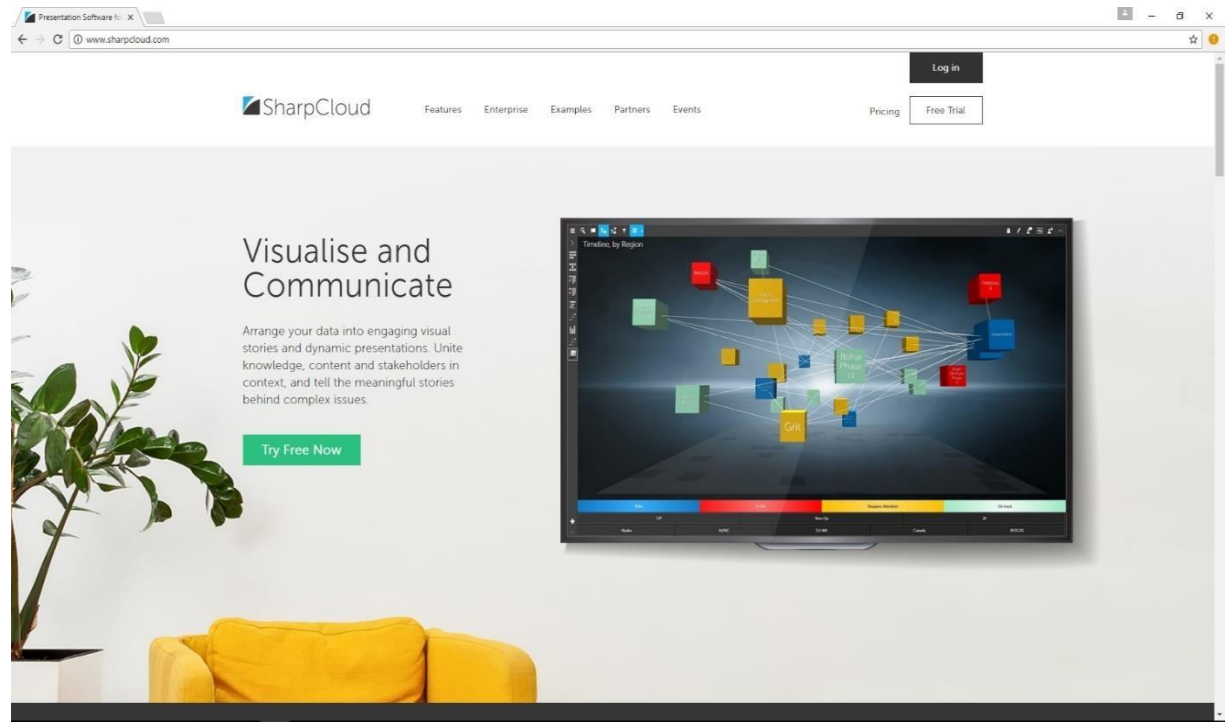

2. Click the "**Log in**" button at the top right

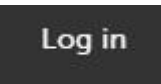

3. Click "**O365 / Azure AD Sign in**"

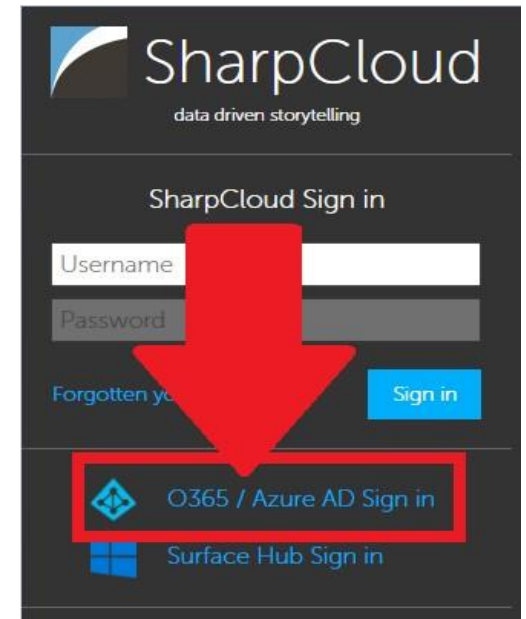

#### 4. Enter your **@hawaii.gov** email address

SharpCloud

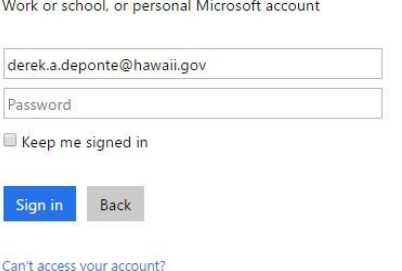

#### 5. If prompted, select "**Work or school account**"

It looks like derek.a.deponte@hawaii.gov is used with more than one account. Which account do you want to use?

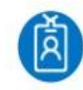

Work or school account Created by your IT department<br>derek.a.deponte@hawaii.gov

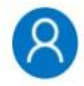

Personal account Created by you derek.a.deponte@hawaii.gov

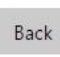

6. You will be redirected to the Hawaii.gov ADFS Login Portal with the Hula Dancer; sign in with your O365 credentials

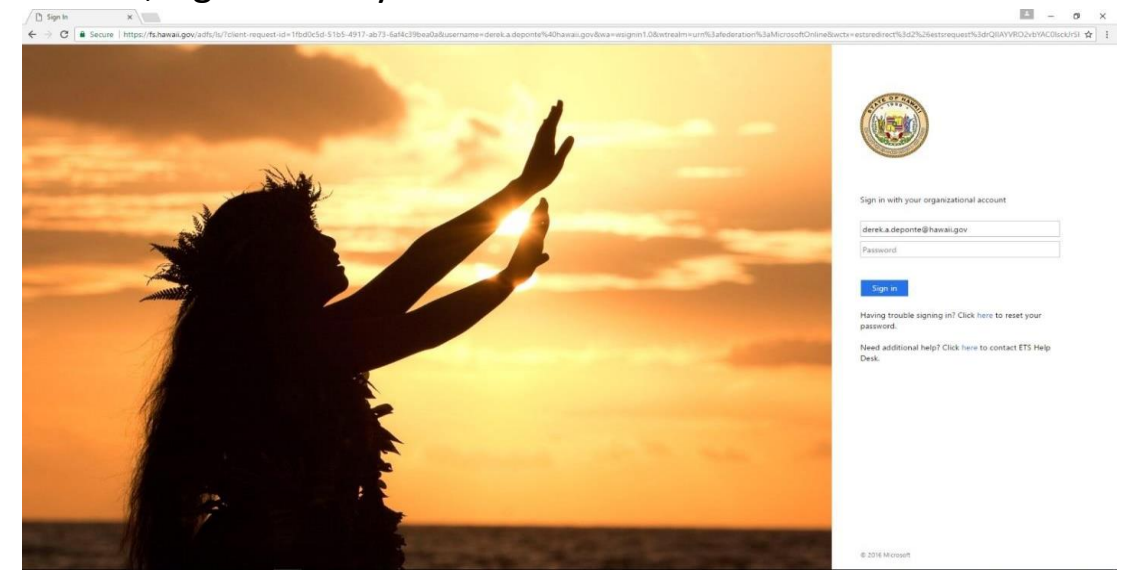

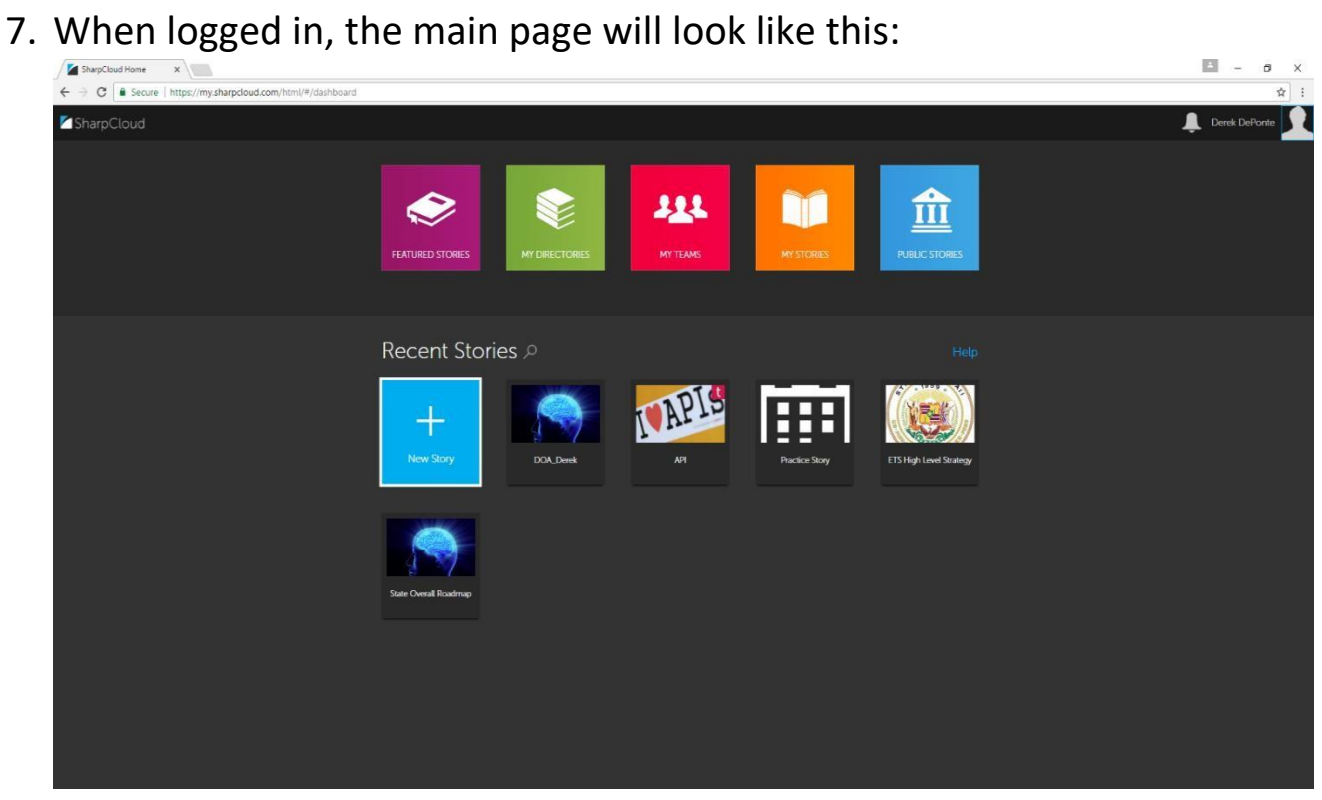

## **Viewing your roadmap**

1. Once logged into SharpCloud, click on "**COMMUNITY**"

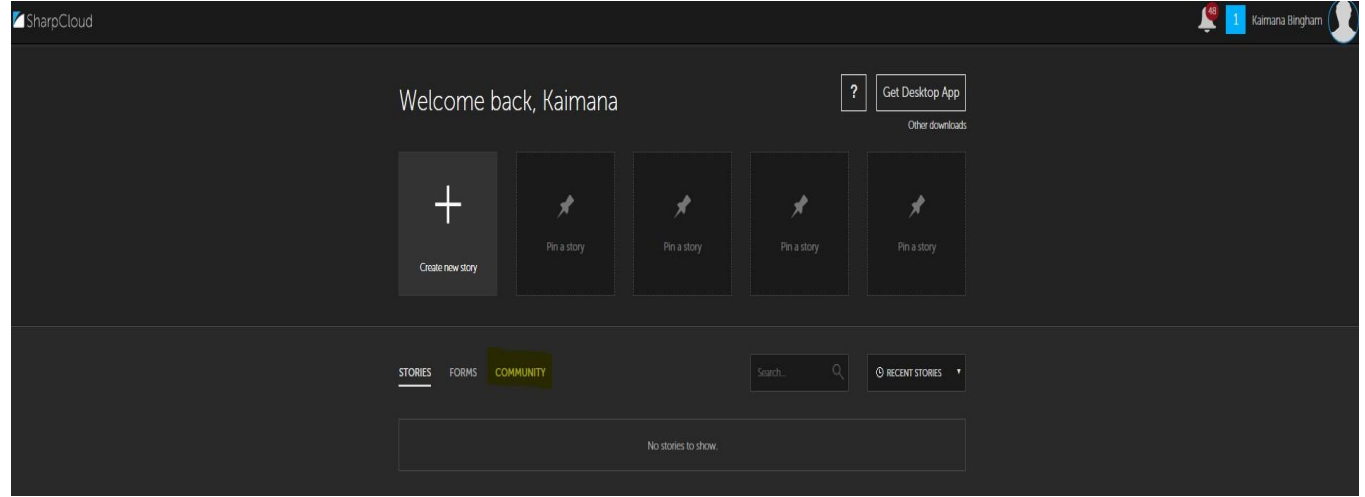

2. In the "COMMUNITY" area you should see your department name (i.e. ETS, DAGS, etc.); click on it

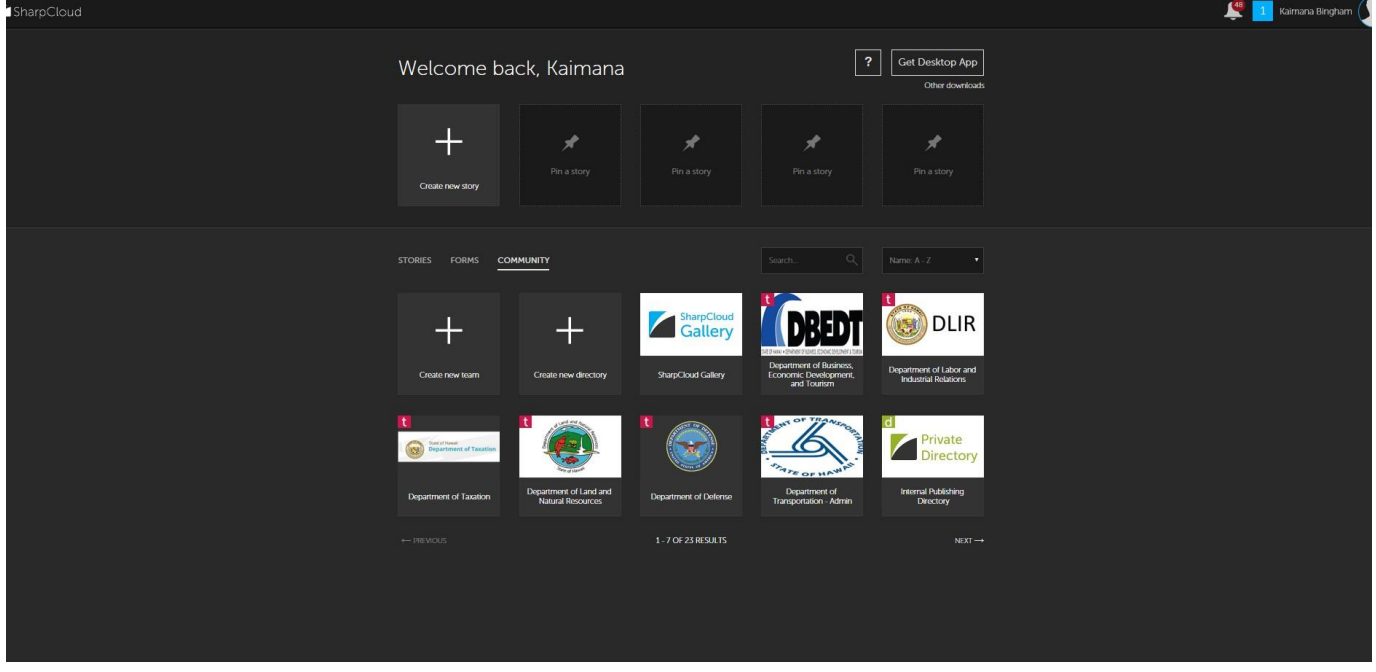

3. On the next page, you will see all SharpCloud stories owned by the team

4. ETS has already created the "**IT Roadmap**" SharpCloud story for each department which will appear within your team

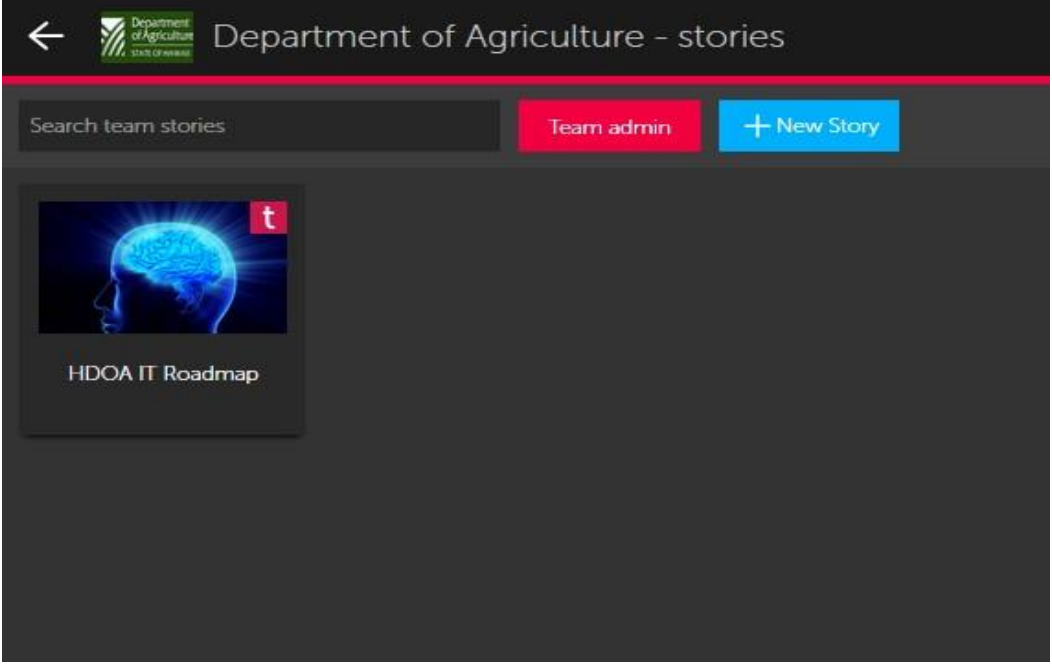

5. Once you open it, your Roadmap will look like the screenshot below:

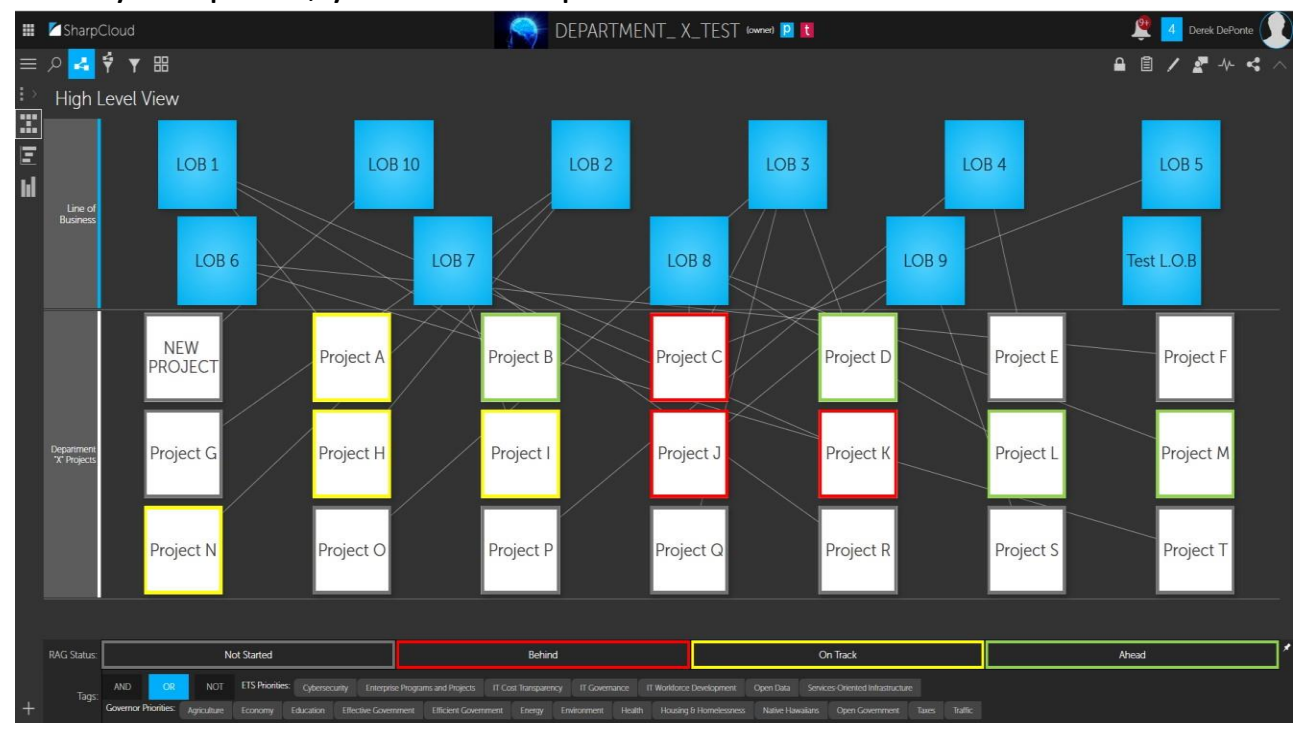

## **Adding new items to your SharpCloud Roadmap**

1. Click the **Edit Pencil** button at the top right of the page

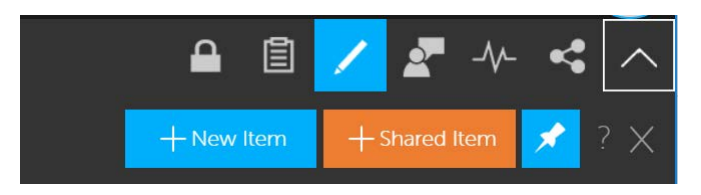

2. Choose the **New Item** text box

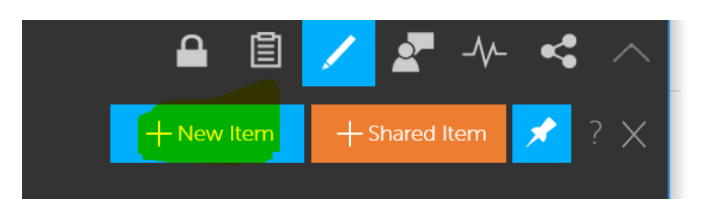

3. Fill out as much information as possible (Note; you can edit/add more later) and click **Open**

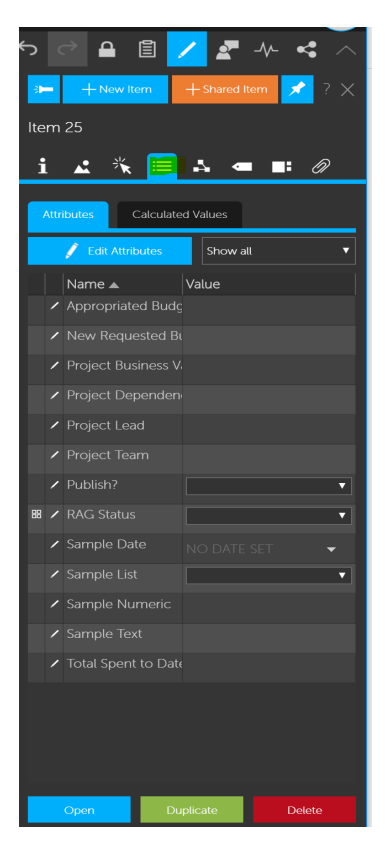

4. The new item will appear on your roadmap instantly

## **Editing Existing Items to your SharpCloud Roadmap**

1. Click the **Edit Item Properties** icon at the top right of the page

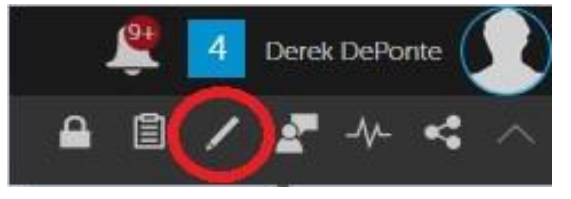

2. If you already have an item selected it will pull up the item properties for that specific item, otherwise it will prompt you to select an item to edit

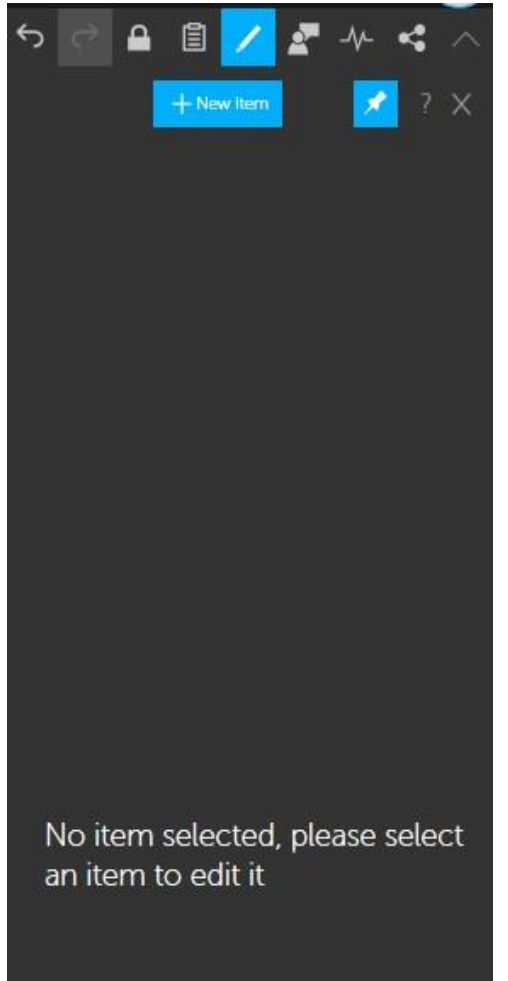

3. Click the item on your roadmap that you want to edit; the details for that item will appear

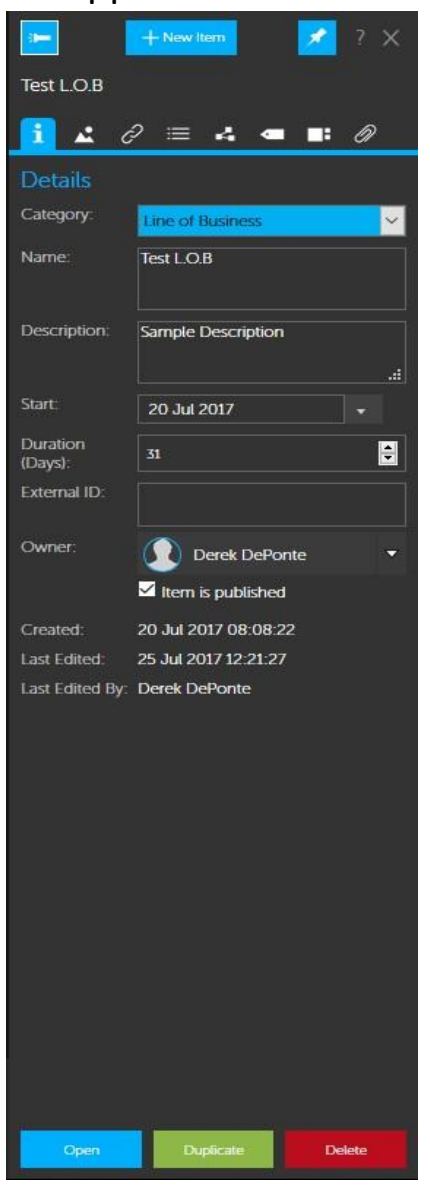

4. There are various item properties you can edit by selecting from the icons at the top

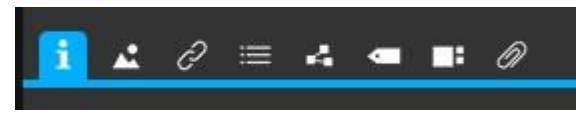

5. Below are screenshots of the options within each of the additional tabs

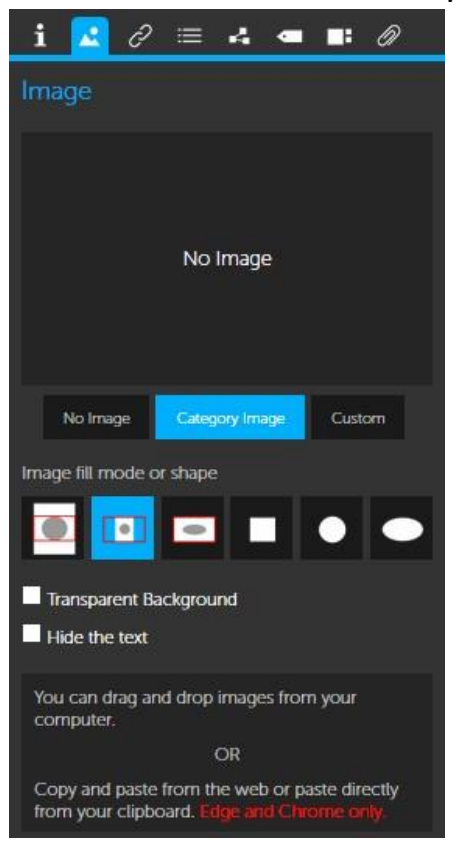

*Figure 1: Insert Image Options*

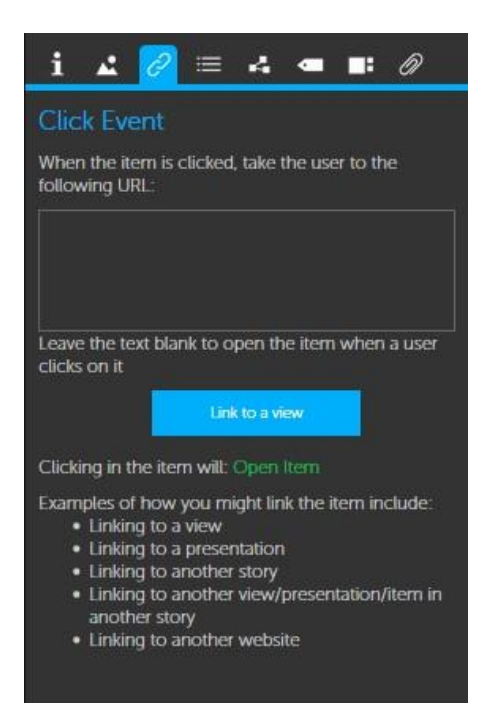

*Figure 2: Click Event Options*

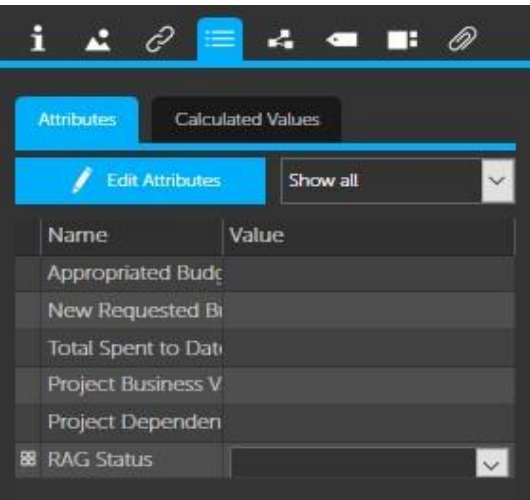

*Figure 3: Additional Item Attribute Values*

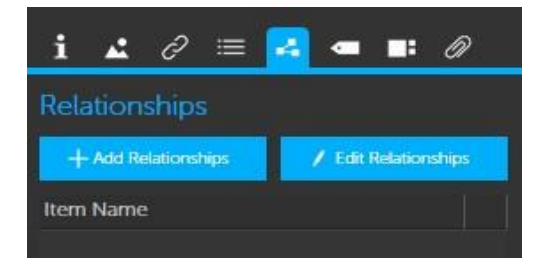

*Figure 4: Add/Edit Item Relationships*

![](_page_11_Picture_31.jpeg)

*Figure 5: Add/Remove Item Tags*

![](_page_12_Picture_22.jpeg)

*Figure 6: Item Panels*

![](_page_12_Figure_3.jpeg)

*Figure 7: Add Resources/Documents to an Item* 

6. Another way to edit items is by drilling down into the item itself by clicking on it 3 times and clicking the edit icon in the top right of the currently selected panel

![](_page_13_Picture_21.jpeg)

![](_page_13_Picture_22.jpeg)

![](_page_14_Picture_7.jpeg)

## **Creating Relationships with other items in your roadmap**

1. Select the item, open the **Edit item properties** pane, and select the Relationships tab:

![](_page_15_Picture_3.jpeg)

2. Click **Add Relationships** and you will see the following:

![](_page_15_Picture_5.jpeg)

- 3. Click on all items in your story that you want to create a relationship between
- 4. Once you are finished adding relationships, click anywhere in the edit item panel to stop
- 5. You will see the updated list of relationships

![](_page_16_Picture_4.jpeg)

### **Tagging Items that relate to an ETS or Governor Priority**

- 1. Select the item, open the **Edit item properties** pane, and select the Tags
	- tab:

![](_page_17_Picture_4.jpeg)

2. Click the "**+**" next to tags you wish to add to the item

![](_page_17_Picture_6.jpeg)

3. The tag will appear at the top after you add it

![](_page_18_Picture_2.jpeg)

4. To Remove a Tag, click the "**X**" next to it

![](_page_18_Picture_4.jpeg)

## **SharpCloud Help**

- [Official SharpCloud Documentation](https://my.sharpcloud.com/html/#/story/2b59969e-9c48-46c2-b947-8c4a7f375345/view/883bfb00-8214-4619-86ff-fe8ea07a88d6)
- ETS SharpCloud Specialist: kaimana.n.bingham@hawaii.gov 808-586-0708

## **Defining Financial Metrics**

- **Appropriated Budget:** Existing budget you can submit spend requests against. These are funds approved in the executive budget summary.
- **Federal Funds**: Funds provided by the federal government to a specific department project
- **Special Funds:** Funds created for a special purpose and restricted for specific use.
- **General Funds:** Used to account for resources not specifically set aside for special purposes.
- **Total Spent to Date:** Any funds spent on this date including any nonbudgeted funds that have been used for this project.

-**FY Total Spent to Date**: The funds spent per the current Fiscal Year

- **New Requested Budget:** New biennium requests or funds pending appropriation and new supplemental requests

![](_page_19_Picture_87.jpeg)

## **The Reporting Panel**

These three attributes will be converted from Sharepoint into Sharpcloud under the "Reporting Panel":

**FY Total Spent to Date** = Actual Amount Spent

![](_page_20_Picture_4.jpeg)

### **Project Metrics**

**RAG Status:** Red, Amber, Green, Canceled, and On Hold status bars.

**Date Created:** An automatic that generates when the project items are created.

**Date Last Edited:** An automatic field that generates when the project item is edited.

**Current Activities:** milestones for projects

**Project Start Date**: "Notice to Proceed" date, i.e., the actual start date of a project as defined by the contract.

**Actual Completion Date:** The date the project is complete

**Percent Complete:** 

![](_page_21_Picture_9.jpeg)

## **Renewel Breakout**

"Renewal Breakout" panel with comment features:

**Product Name** - **Re-seller (VAR)**- **Cost**- Cost per fiscal year **Duration**- Duration of the contract

![](_page_22_Picture_36.jpeg)

## **Adding comments to a project/panel**

- 1. Select the project or panel that you would like to add commentary on.
- 2. Click on the "comment feed" icon.
- 3. Place in your content and hit the "send" icon. There is also the option to check off the box to send an email notification to all subscribers.

![](_page_23_Picture_5.jpeg)

## **Viewing comments for a specific project/panel**

To view comments that were made for a specific project or panel, you will need to have the item fully opened (double-clicked) to see.

![](_page_24_Picture_3.jpeg)

## **Comments Story**

When the item is not fully opened (double-clicked), in the comment bar you will see the "Comments Story" that shows **all** comments that were made for various projects/panels.

![](_page_24_Picture_6.jpeg)